Langkah langkah pengisian permohonan sertifikasi (APL 01)

1. Login dengan menggunakan akun studentsite

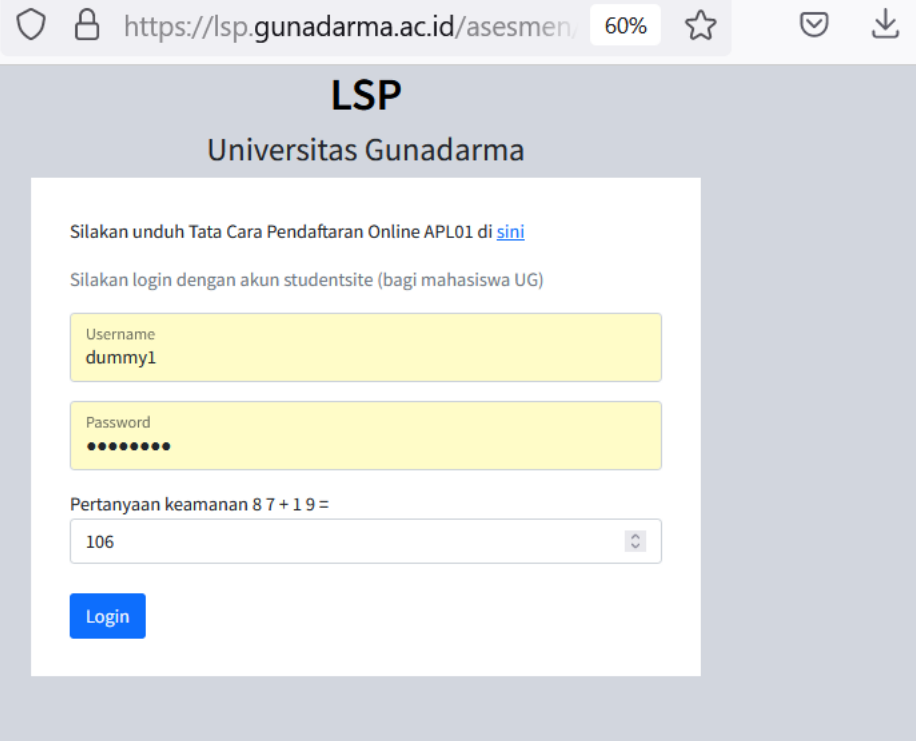

2. Lengkapi data diri sesuai dengan KTP

Sebelum melengkapi data diri, Anda diminta untuk menyiapkanbeberapa berkas seperti

- File KTP (dalam format JPG/PDF)
- File KRS (dalam format PDF)
- File Rangkuman Nilai (dalam format PDF)
- File Foto Formal (dalam format JPG)
- File CV (dalam format PDF)
- File Sertifikat (dalam format PDF)
- File Tanda Tangan

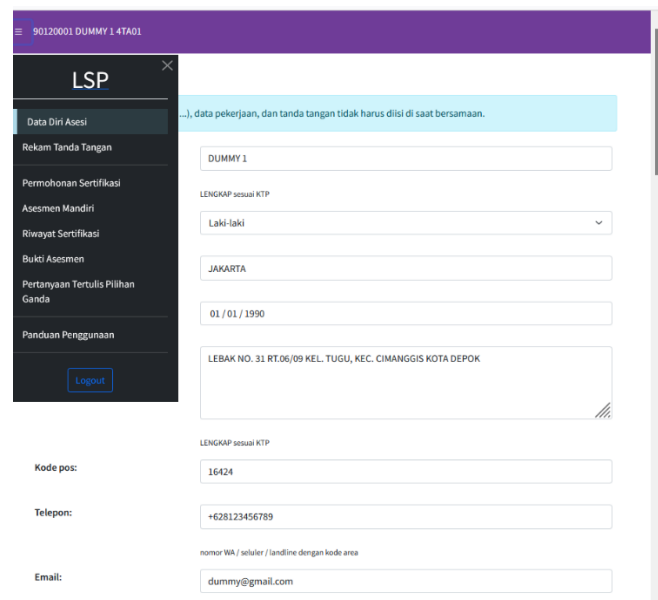

## 3. Permohonan sertifikasi

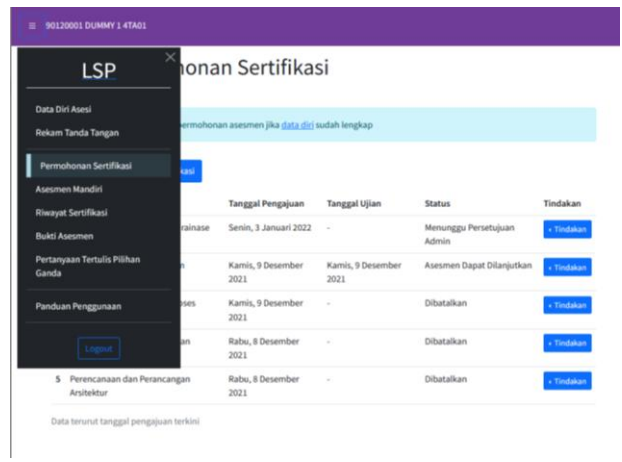

• Pilih skema sesuai dengan pengisian google form

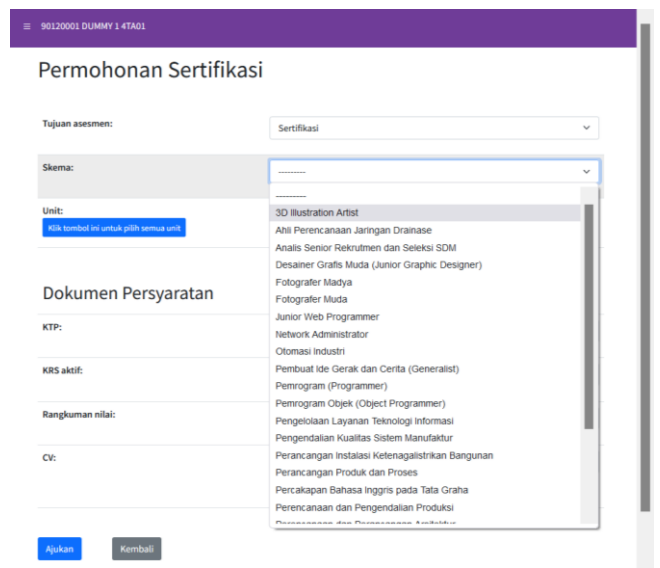

• Kemudian pilih semua unit kompetensi dengan cara klik tombol biru yang ada pada sebelah kiri pada list Unit Kompetensi

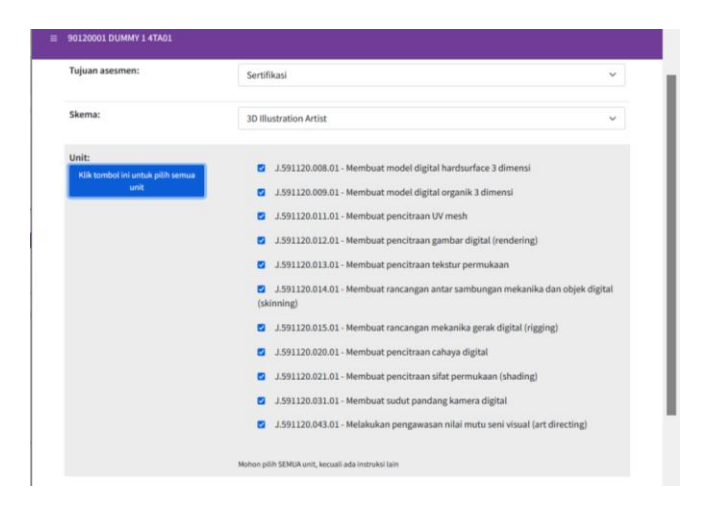

• Pada Dokumen persyaratan tandai semua dengan Ada dan Memenuhi Syarat. Kemudian Ajukan

## Dokumen Persyaratan

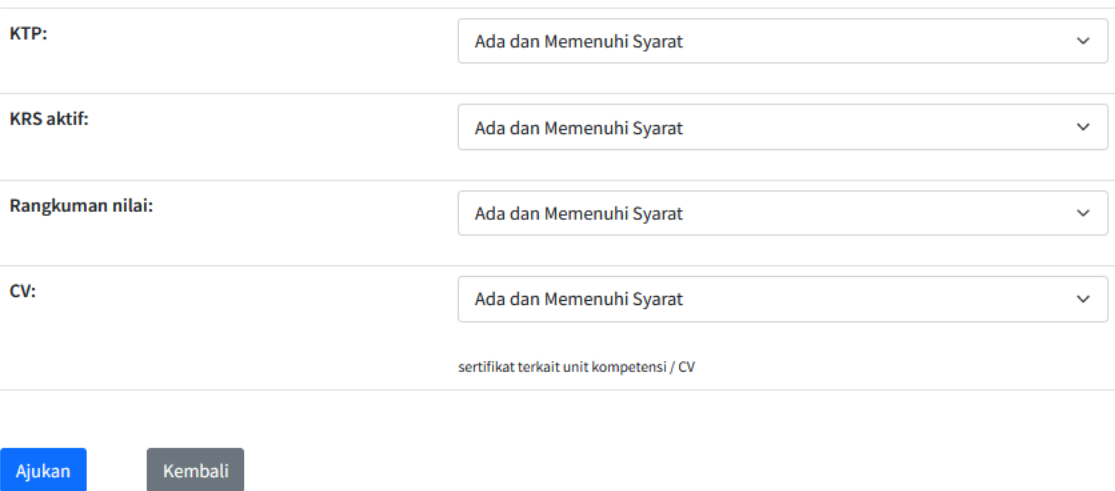

## Note :

*Bagi yang sebelumnya sudah pernah mengisi APL 01 silahkan untuk klik tambahkan permohonan sertifikasi*